Hoe gebruik je de KlasseContact laptop?

#### **Het opstarten**

- 1. Druk op de aan-uit knop en wacht tot de laptop opstart.
- 2. Druk op de spatiebalk
- 3. Het scherm 'schuift omhoog' en er verschijnen twee icoontjes: KC-administrator en KPN KlasseContact
- 4. Kies voor KPN KlasseContact; de laptop start nu op in het startscherm
- 5. Kies links onderin voor het icoontje 'Bureaublad'
- 6. Lync en de camerabesturing starten nu automatisch op.
- 7. Maak verbinding met het thuisnetwerk. Dat kan op twee manieren:
	- a. Via een kabel; hiervoor heb je het netwerkadaptertje nodig dat in de doos is meegeleverd
	- b. Via wifi. Hiervoor klik je rechts onderin het scherm op het wifi icoontje

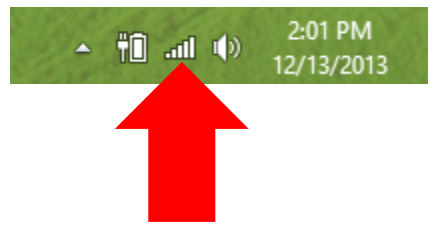

Kies in de lijst die tevoorschijn komt je eigen thuisnetwerk en voer, zo nodig, het wachtwoord in. Klik daarna op verbinden. Het wifi icoontje zal wit kleuren zodra je verbinding hebt.

8. Zodra de laptop verbinding heeft gemaakt met het internet, zal Lync in gaan loggen.

### **Het inbellen**

Wanneer Lync en de camerabesturing geopend zijn (dit kan enkele seconden duren), en je verbonden bent met het internet, logt lync automatisch in.

1. Ga met je muis op het icoontje voor de school staan, er verschijnen dan een aantal icoontjes. Klik op het videocameraatje om een gesprek te starten.

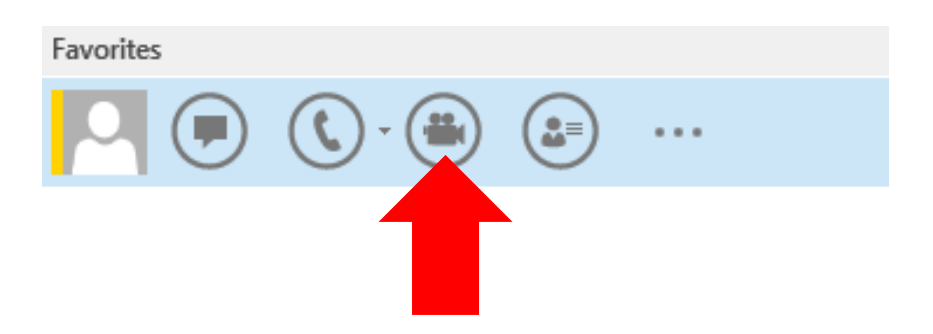

2. Wil je liever niet dat de klas jou kan zien? Klik dan **nadat** je op het videocameraatje hebt geklikt, nogmaals op het videocameraatje onder het beeld van de klas om beeld uit te schakelen.

# **Het afsluiten**

- 1**.** Ga met de muis naar links boven in het scherm
- 2. Rechts verschijnt dan een balk met vijf icoontjes; klik op het icoontje 'instellingen'

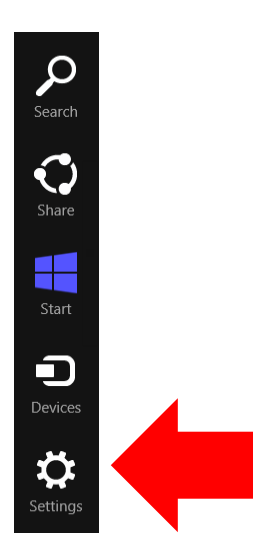

3. In de balk die dan verschijnt, klik je op het aan/uit icoontje

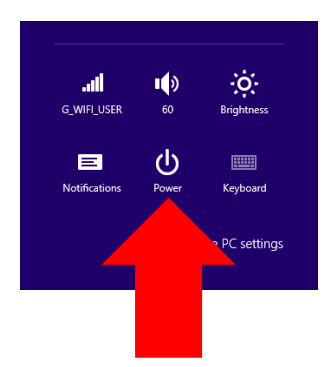

# 4. Klik op 'Afsluiten'

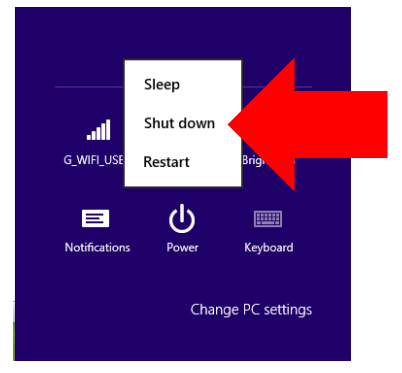

# **Hulp**

Mocht je er niet uitkomen, dan kun je altijd bellen naar de KlasseContact helpdesk op **088-6610862.**